# **Relatórios**

## **1. Funcionalidade**

A tela de relatórios permite a extração de informações sobre emendas propostas.

Os relatórios atualmente disponíveis para usuários externos à SOF são:

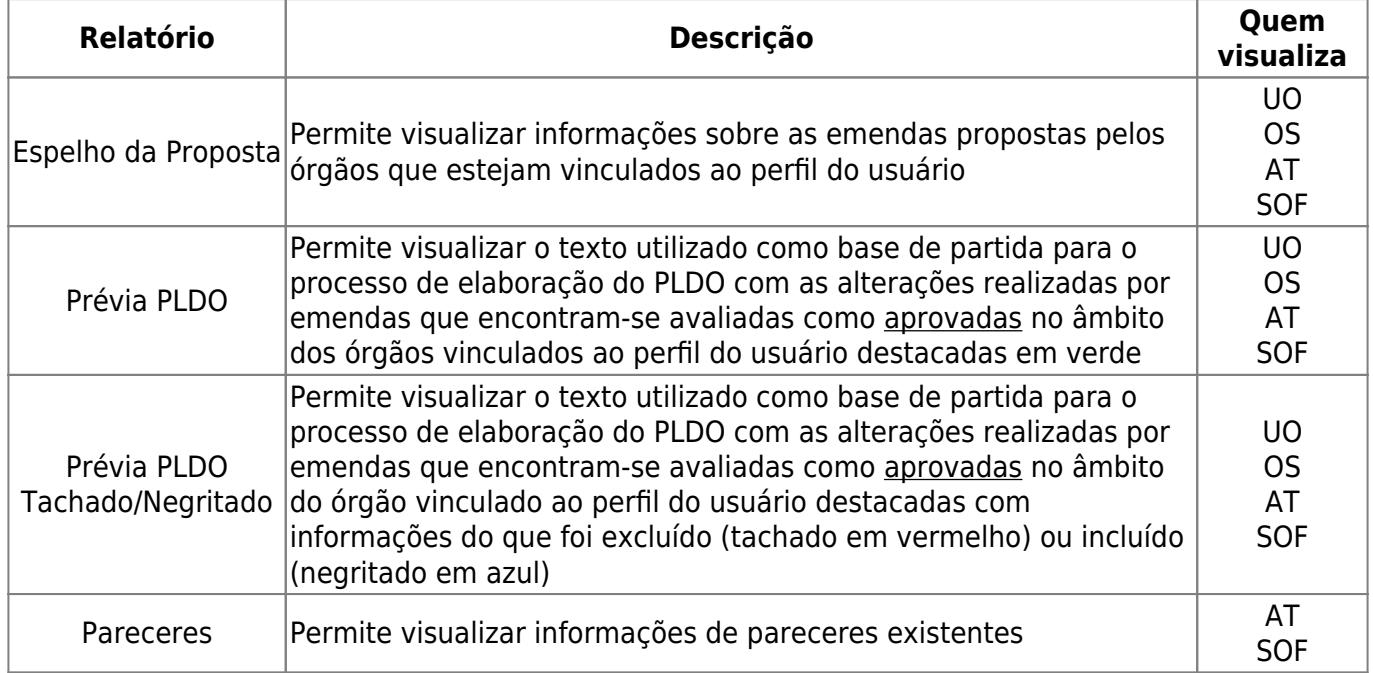

**UO** = Unidade Orçamentária; **OS** = Órgão Setorial; **AT** = Agente Técnico.

### **2. Do acesso à funcionalidade**

O acesso se dá pelo menu:

```
LDO >> Projeto de Lei >> Relatórios
```
### **3. Relatório Espelho da Proposta**

O relatório Espelho da Proposta permite a visualização em formato PDF de relatório contendo diversas informações sobre as emendas propostas pelos órgãos vinculados ao perfil do usuário. Ao selecionar esse relatório, uma tela semelhante à seguinte será apresentada.

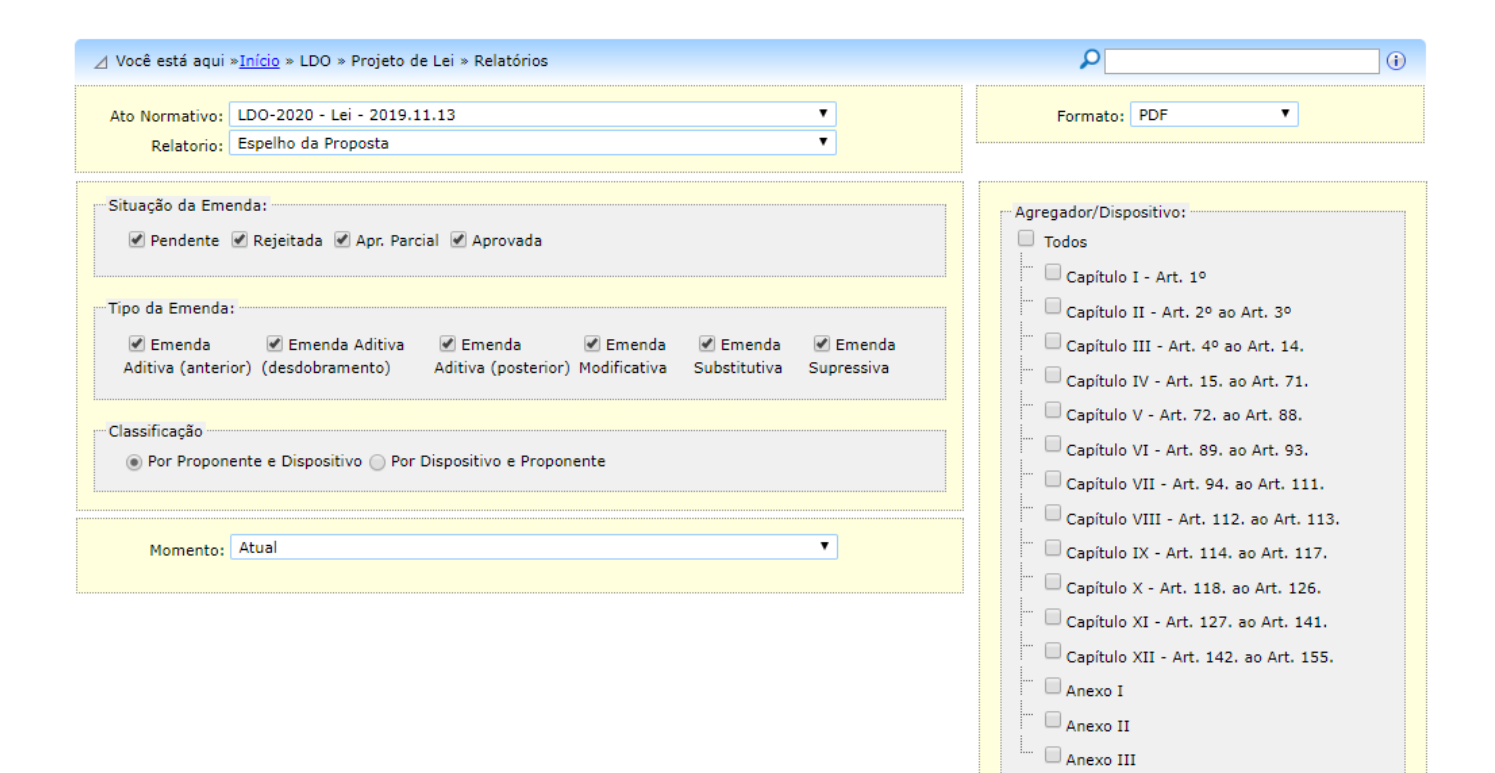

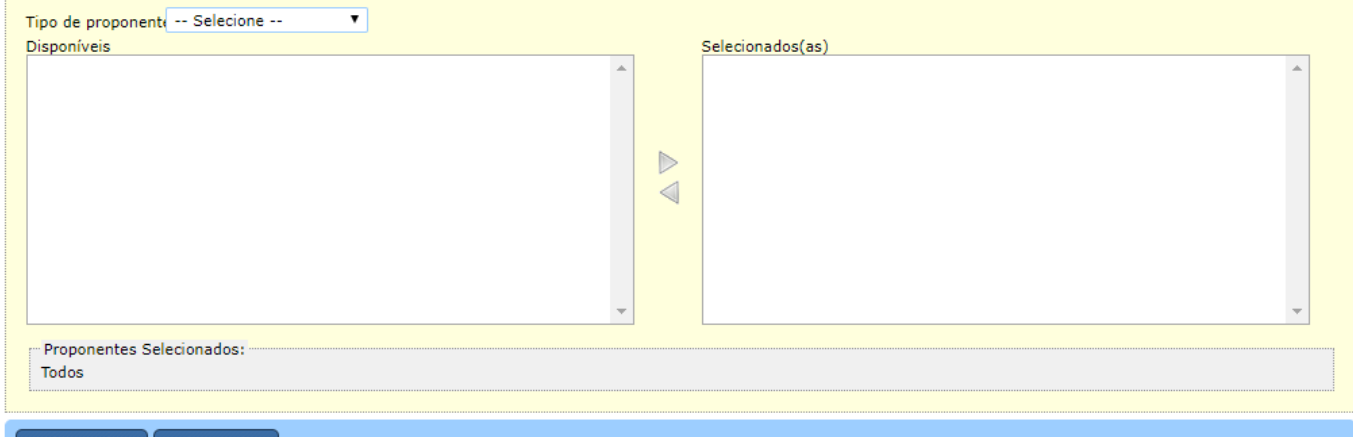

Gerar relatório | Limpar Filtros

- **Situação da Emenda**: é possível filtrar um ou mais status de situação da emenda:
	- o Pendente;
	- Rejeitada;
	- Aprovada Parcialmente;
	- Aprovada.
- **Tipo da Emenda**: é possível filtrar um ou mais tipos de emendas:
	- Emenda Aditiva (anterior);
	- Emenda Aditiva (desdobramento);
	- Emenda Aditiva (posterior);
	- Emenda Modificativa;
	- Emenda Substitutiva;
	- Emenda Supressiva.
- **Classificação**: define-se a ordem com a qual as emendas serão organizadas no arquivo:
	- Por proponente e dispositivo: emendas agrupadas primeiro por proponente, depois por ordem de dispositivo;
	- Por dispositivo e proponente: emendas agrupadas primeiro por ordem de dispositivo, depois por proponentes.
- **Momento**: é possível visualizar o espelho de emendas que estejam em momentos aos quais o perfil do usuário tem permissão de acesso.
- **Agregador/Dispositivo**: é possível escolher como filtro um ou mais capítulos do texto do respectivo ato normativo ou "Todos" os agregadores. É importante salientar que quanto mais agregadores forem selecionados, mais demorada será a pesquisa e, consequentemente, o resultado da geração do relatório.
- **Proponentes**: é possível filtrar a pesquisa por determinados proponentes. Caso nenhum proponente específico seja selecionado, o SIOP buscará por todos os proponentes vinculados ao perfil do usuário.

### **4. Relatório Prévia PLDO**

O relatório Prévia PLDO pode ser extraído em formatos PDF e RTF. Não há opções de filtros.

Ao ser gerado, o resultado será o texto do ato normativo selecionado com todas as alterações provocadas no texto por eventuais emendas que estejam com status **Aprovada** de órgãos vinculados ao perfil do usuário, independentemente do autor da emenda.

Por exemplo, se um órgão vinculado ao perfil do usuário apresentou e avaliou como "Aprovada" uma emenda de supressão do art. 200, então o texto da Prévia PLDO será o texto da Base de Partida sem o art. 200, renumerando os artigos seguintes (o artigo 201 passará a ser o 200 e assim por diante).

No caso de dispositivos que tenham sido incluídos ou modificados, o novo texto será apresentado com fonte na cor verde.

IMPORTANTE: Somente as emendas que estejam com status **Aprovada** são consideradas na geração deste relatório.

### **5. Relatório Prévia PLDO - Tachado/Negritado**

O relatório Prévia PLDO - Tachado/Negritado pode ser extraído em formatos PDF e RTF. Não há opções de filtros.

De forma semelhante ao relatório Prévia PLDO, ao ser gerado o resultado será o texto do ato normativo selecionado com todas as alterações provocadas no texto por eventuais emendas que estejam com status **Aprovada** de órgãos vinculados ao perfil do usuário, independentemente do autor da emenda.

A diferença entre este relatório e o Prévia PLDO é que na versão Tachado/Negritado são destacadas em tachado (textos excluídos) e negritado (textos incluídos) todas as alterações no texto do ato normativo. Assim, caso um dispositivo seja suprimido, neste relatório ele será exibido com o texto todo em vermelho, por exemplo.

IMPORTANTE: Somente as emendas que estejam com status **Aprovada** são consideradas na geração deste relatório.

### **6. Relatório de Pareceres**

O relatório de Pareceres é exibido somente para usuários com perfis **Agente Técnico**, **SOF** e **CQ - PLDO**. Por meio deste relatório é possível visualizar uma lista contendo informações básicas sobre todos os pareceres a que o usuário tenha acesso, com os respectivos filtros selecionados.

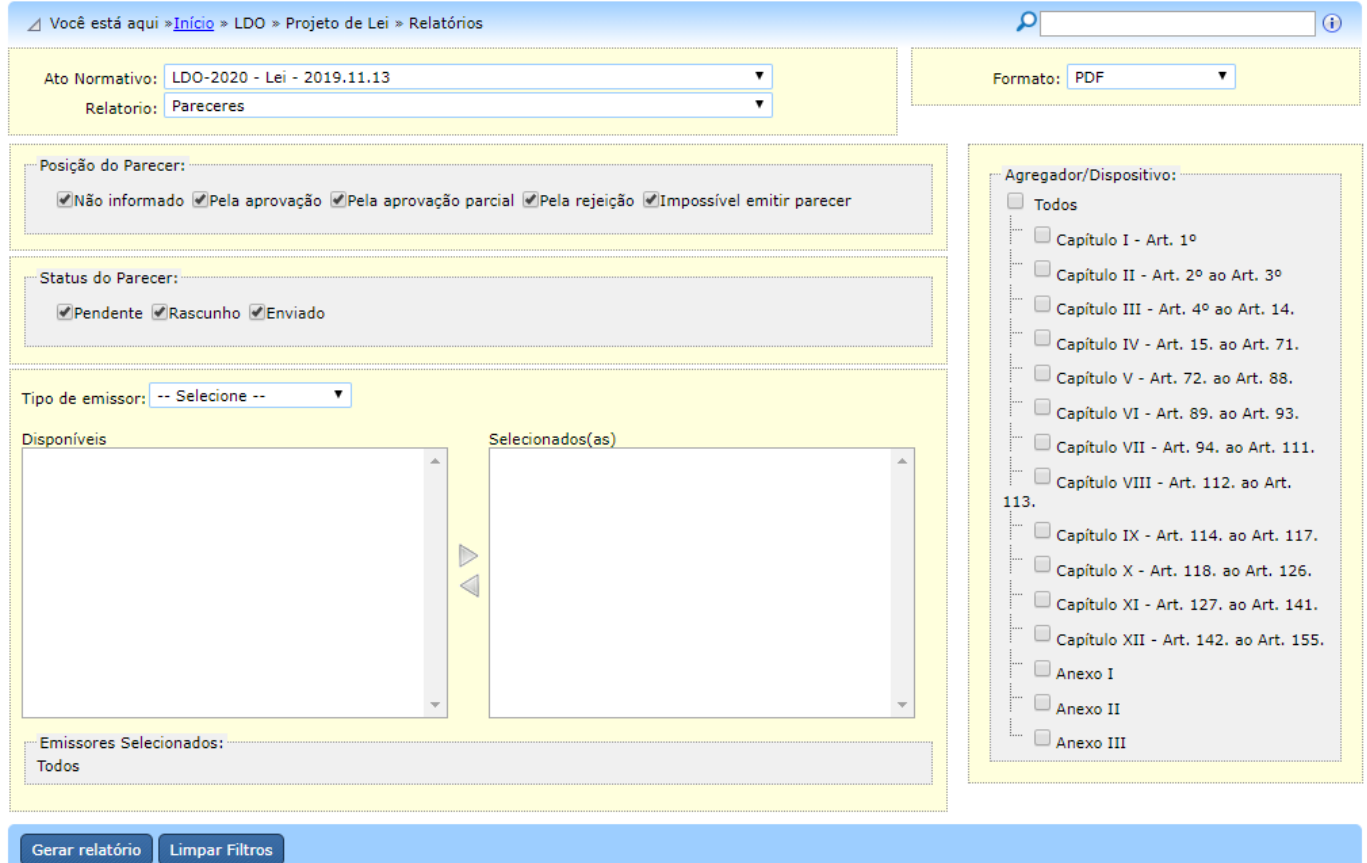

Importante salientar que o teor do parecer pode ser visualizado por meio da tela de pareceres, não sendo apresentado neste relatório.